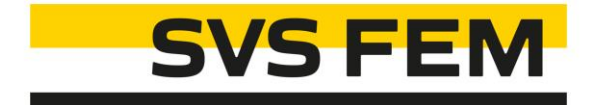

# Extend Selection

Your partner in computing

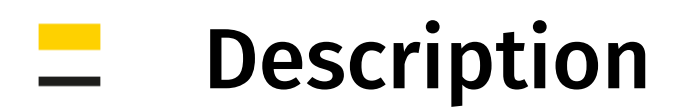

#### Modul: Mechanical

This ACT extension provides efficient way how to select geometry entities based on its parameters like body, name, size, location, … at the same time. This tool allows to:

- $\blacksquare$  Extend Selection in graphical window
- Extend Location of certain object
- Duplicate Object

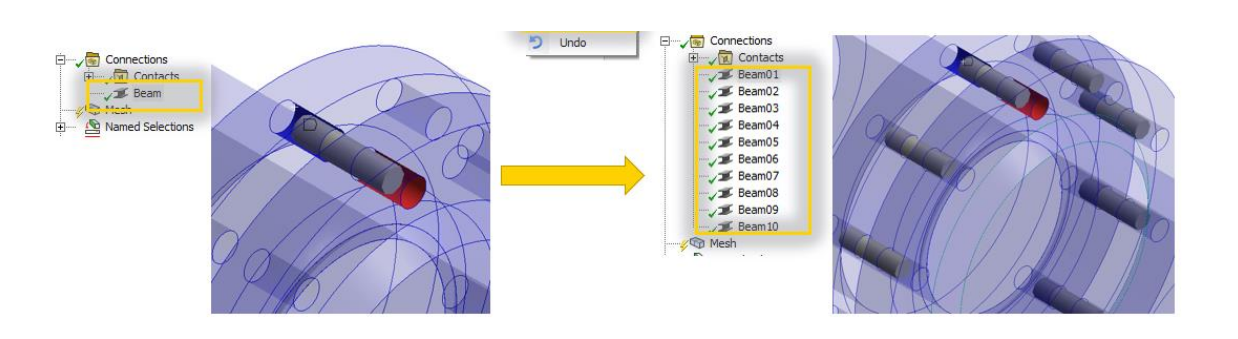

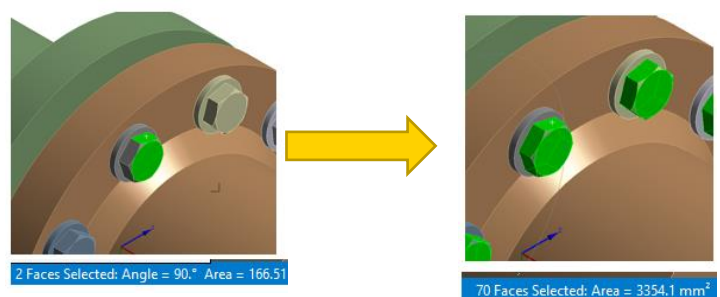

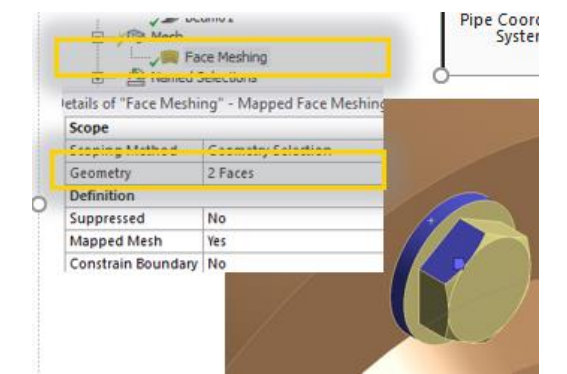

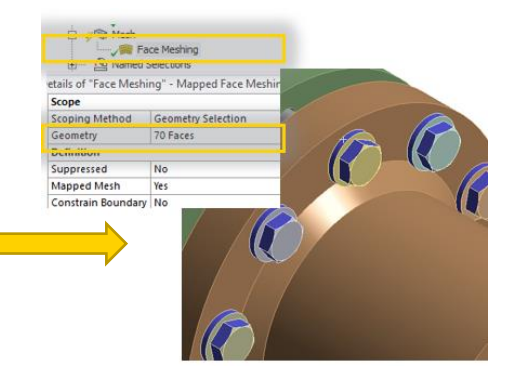

It extends standard mechanical selection functionalities which can use only one parameter (size, location, … ) and only one seed entity (face, edge, … ) at time.

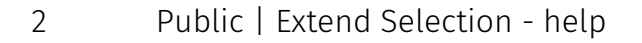

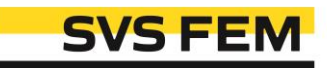

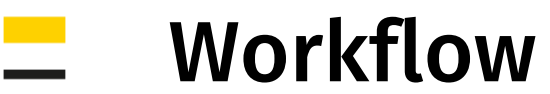

- 1. Select appropriate Coordinate System (CS)
- 2. Use one of the following extend functions
	- Extend Selection
	- Extend Location
	- Duplicate Object
- 3. Undo the action if needed
- 4. Modify extend settings if needed

#### Notes:

Seed entities:

- Extend Selection  $\rightarrow$  vertex, edge, face, body
- Extend Location  $\rightarrow$  tree object

More than one seed entity can be selected for each functions. Each seed entity will be extended separately. Undo action is supported only for tree objects which were created via this tool in current Mechanical session.

# Controls

## **X** Select CS

Select appropriate Coordinate System (CS).

X axis of the CS defines axial direction of selection pattern.

Name of the selected CS where the ACT works is shown in the icon label.

Extend options unlock only when any valid CS is selected.

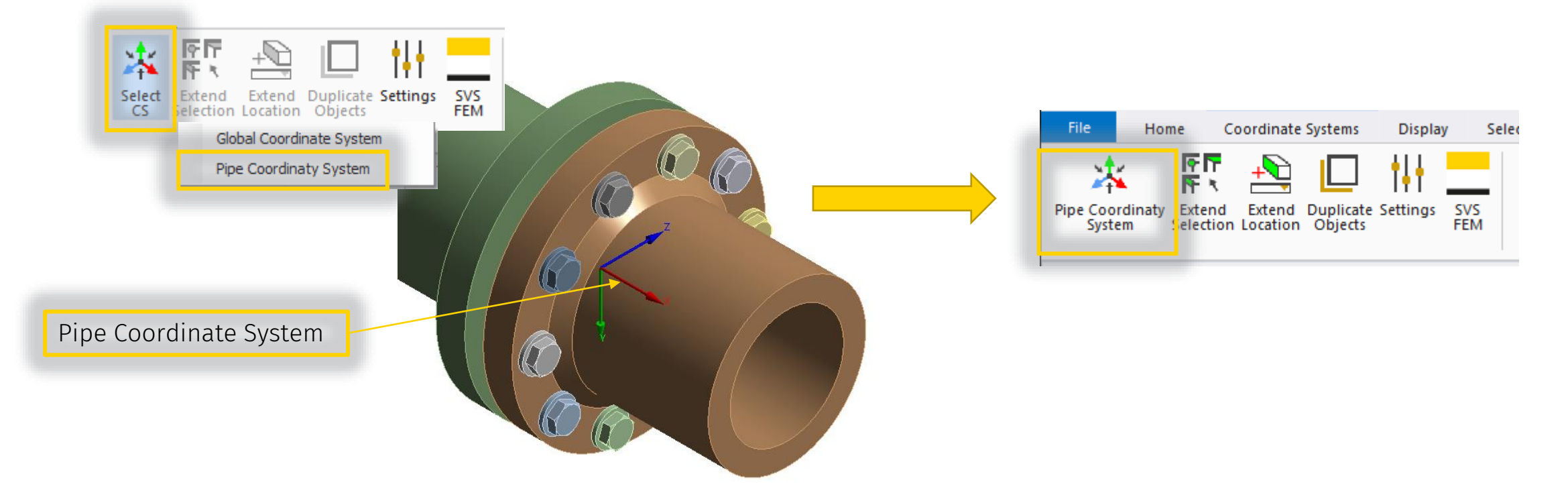

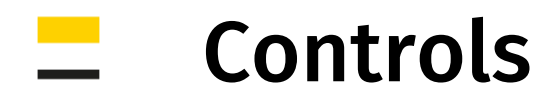

# $\frac{R}{R}$  Extend Selection

Extends the selection in graphical window.

Action can be undone via Undo button.

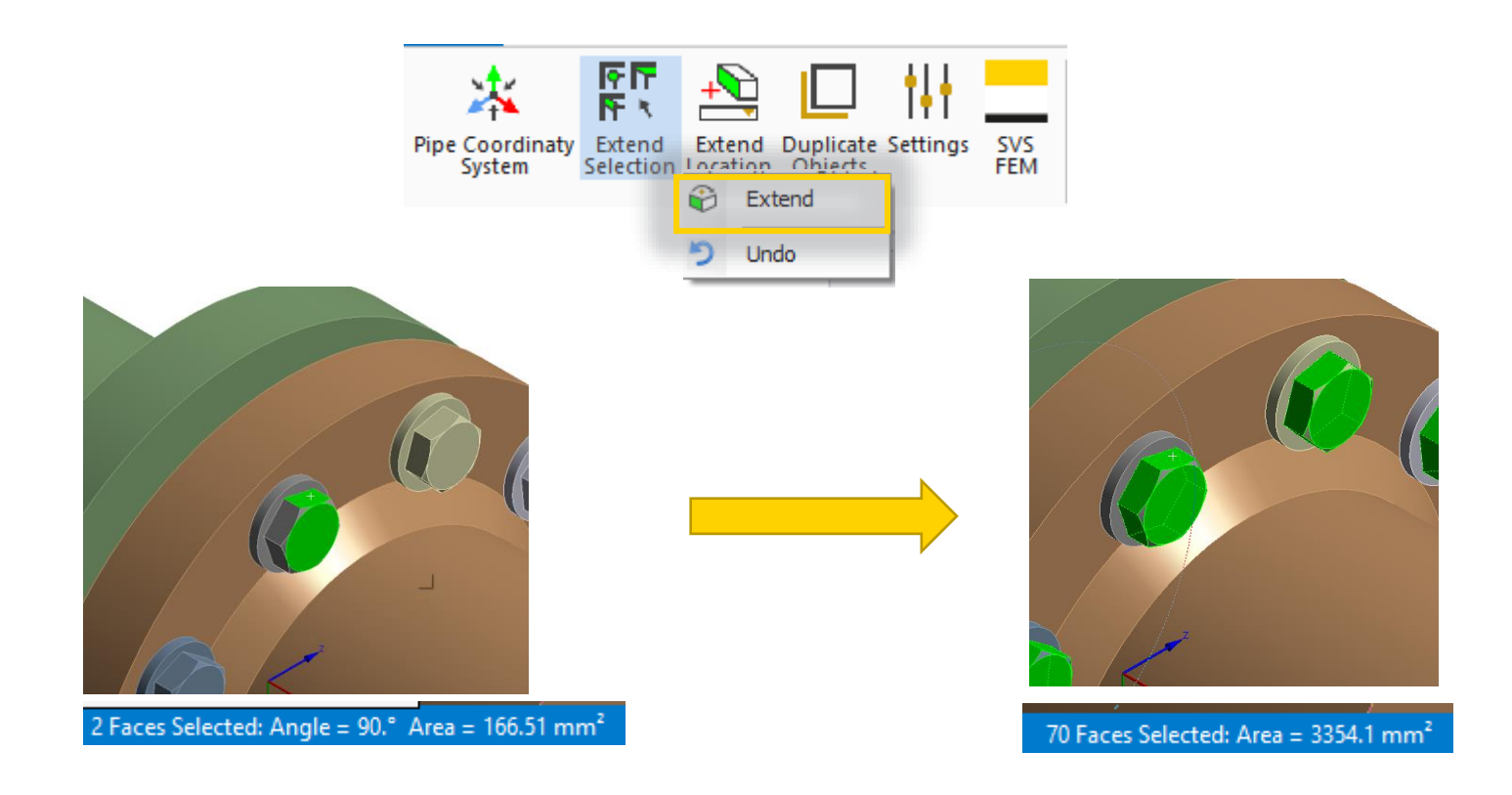

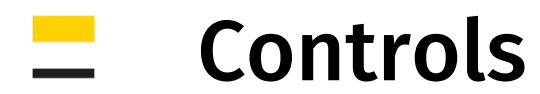

## $\overline{E}$  Extend Location

Extends the location of the selected tree object.

To undo the action, select one of the objects of which location have been extended via this tool and click on *Undo* button.

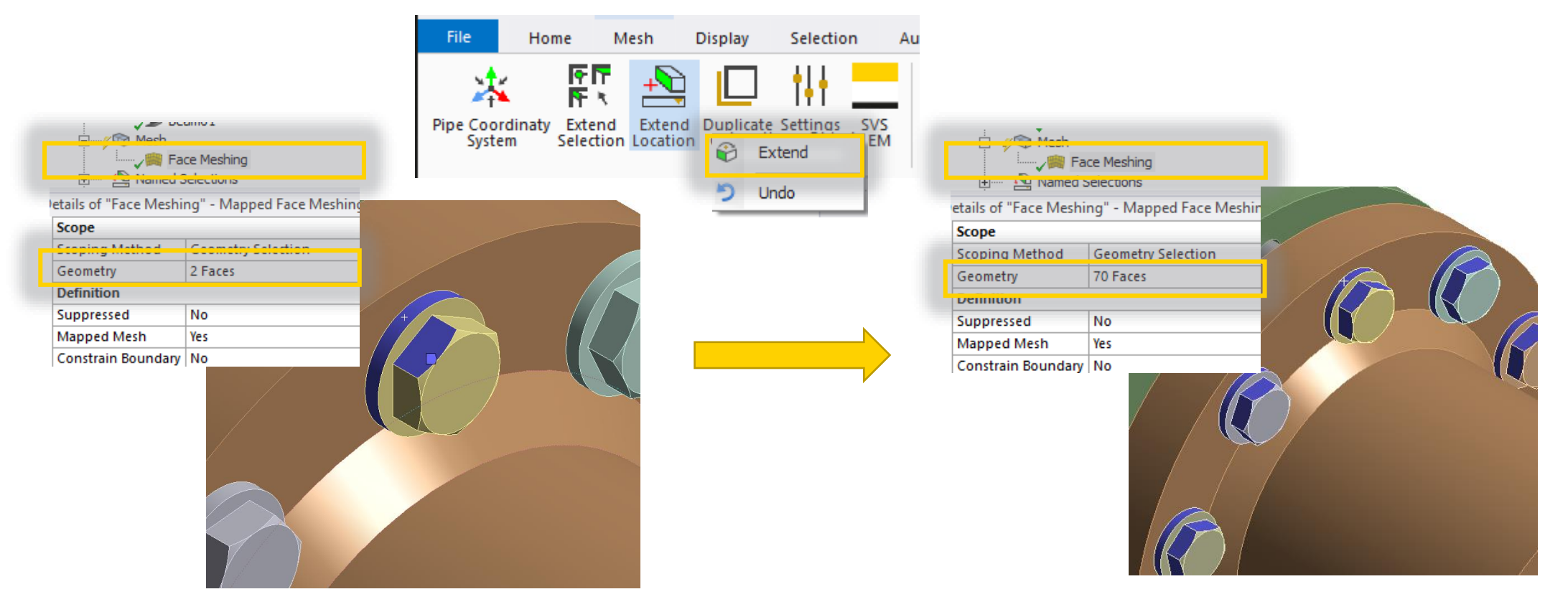

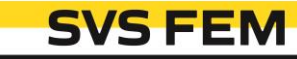

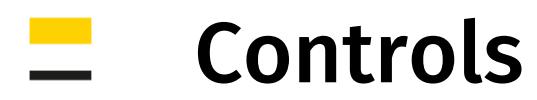

## Duplicate objects

Duplicates selected tree objects, with respect to geometry selection.

To undo the action, select one of the objects, which have been created via duplicate function of this tool and click on *Undo* button.

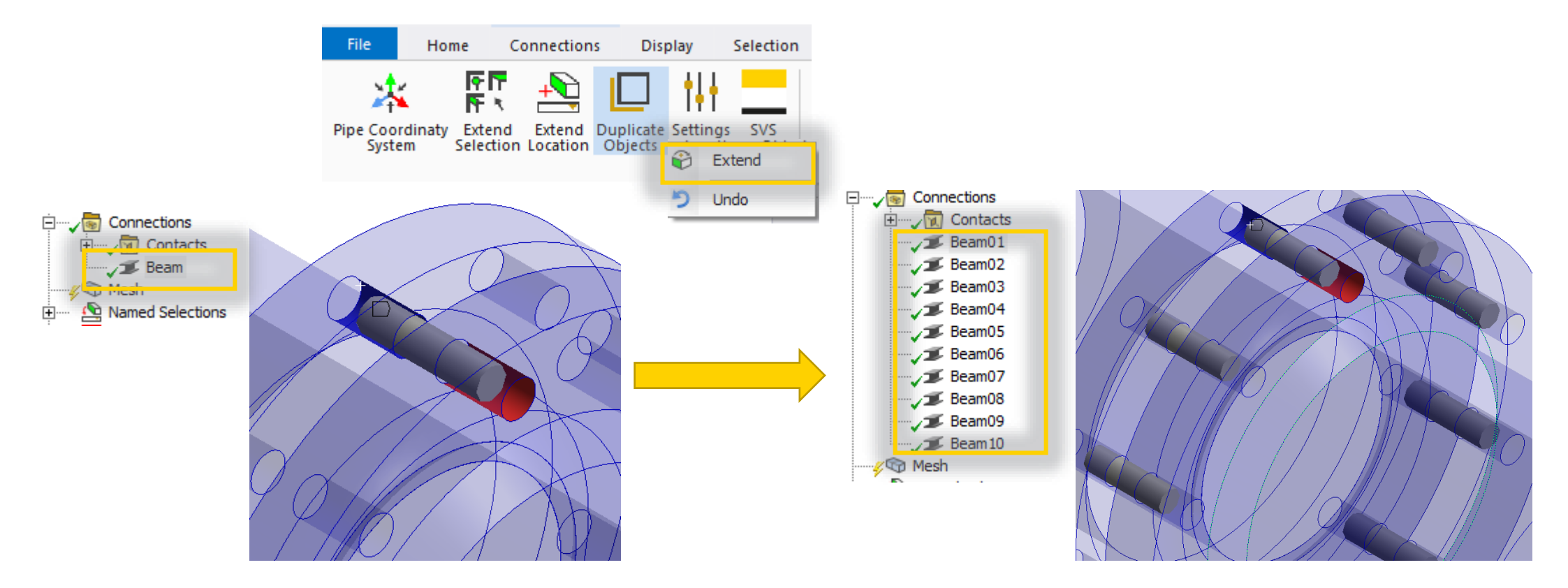

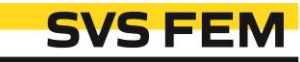

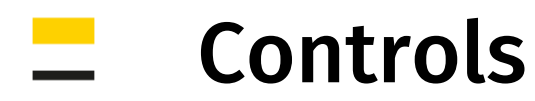

# **II** Settings

Modify the settings to affect the results of the extension. The file must be saved to impact the extend function.

If the tolerance value is large enough the parameter will be ignored.

Check examples on following slides.

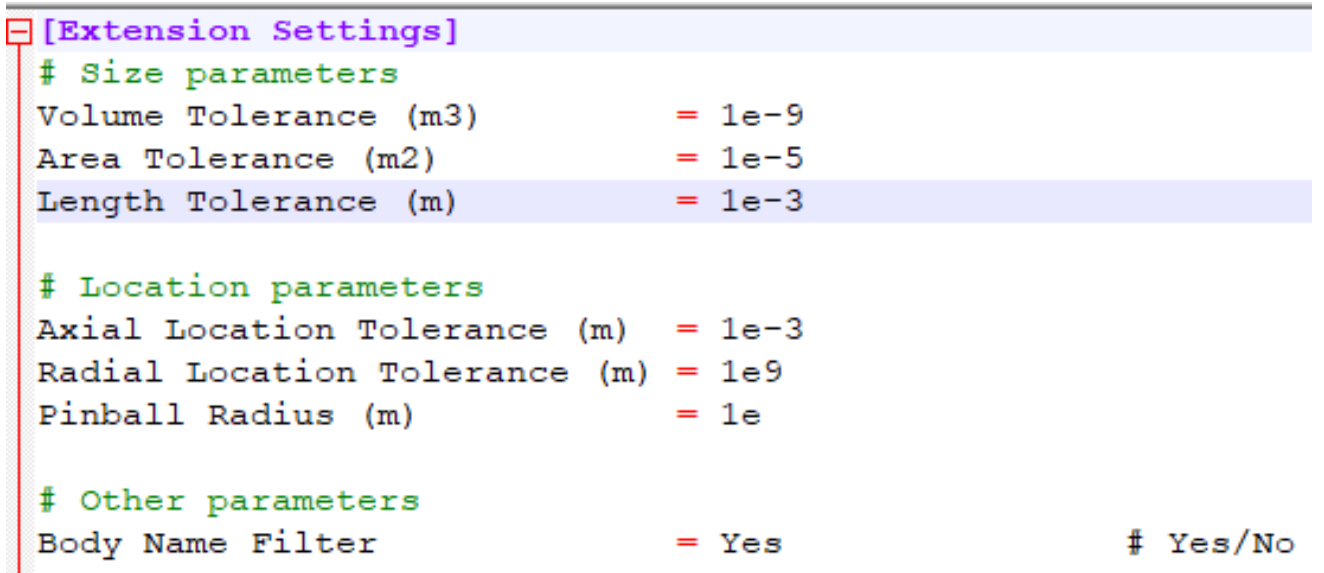

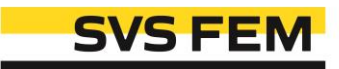

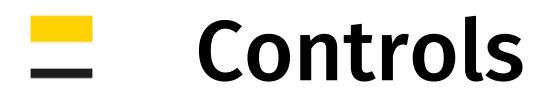

### $||$  Settings – Size parameters

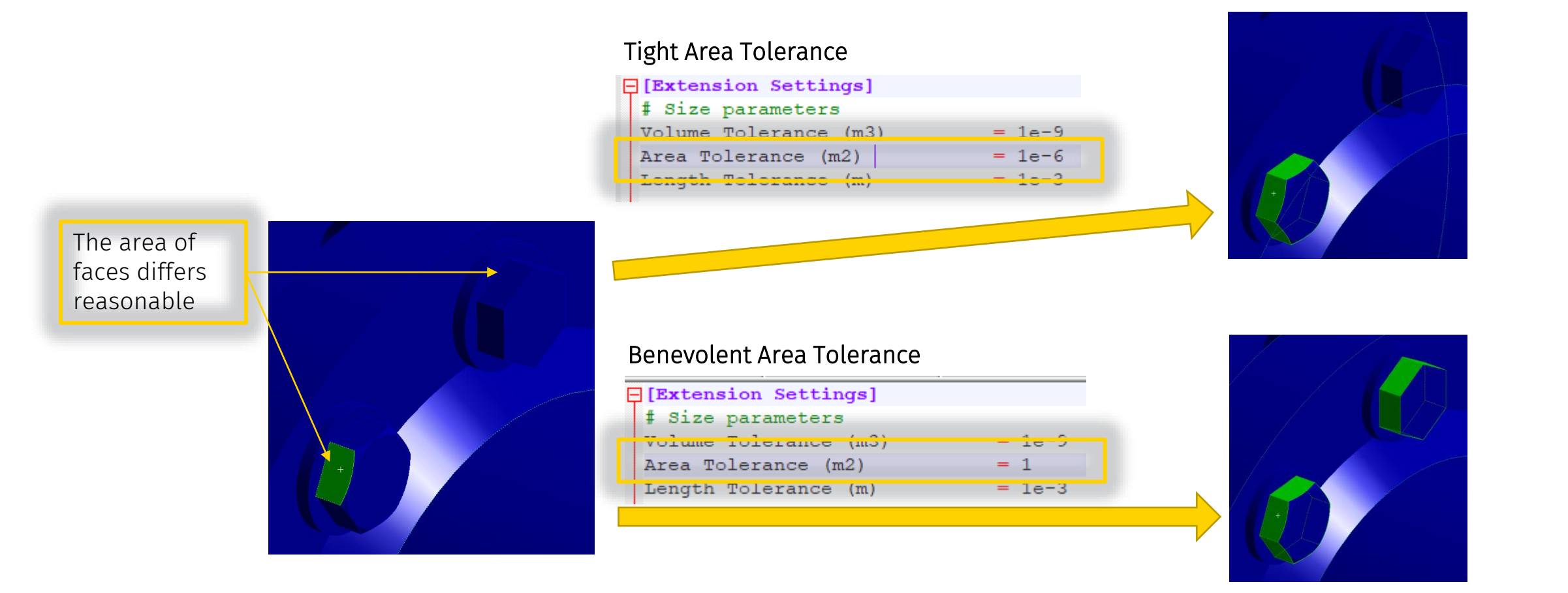

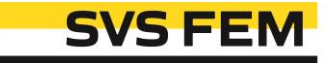

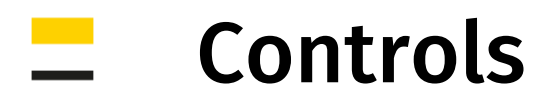

#### $||$  Settings – Location parameters – Radial tolerance

Benevolent Radial Tolerance

Radial Location Tolerance  $(m) = 1e-6$ 

Finball Radius (m)

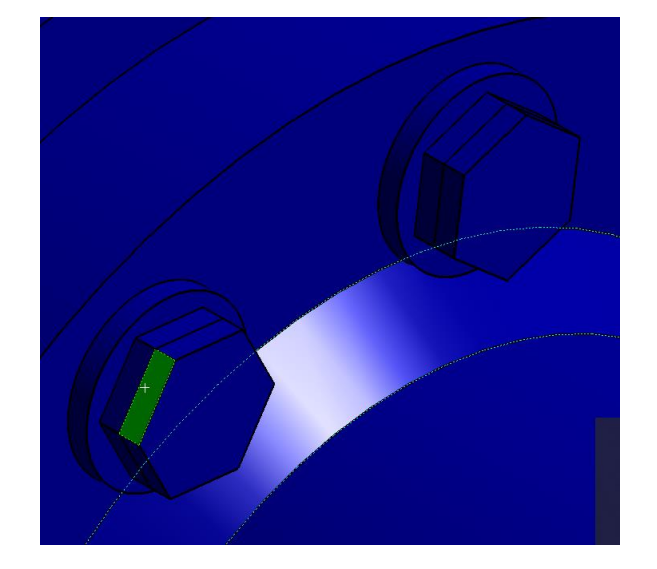

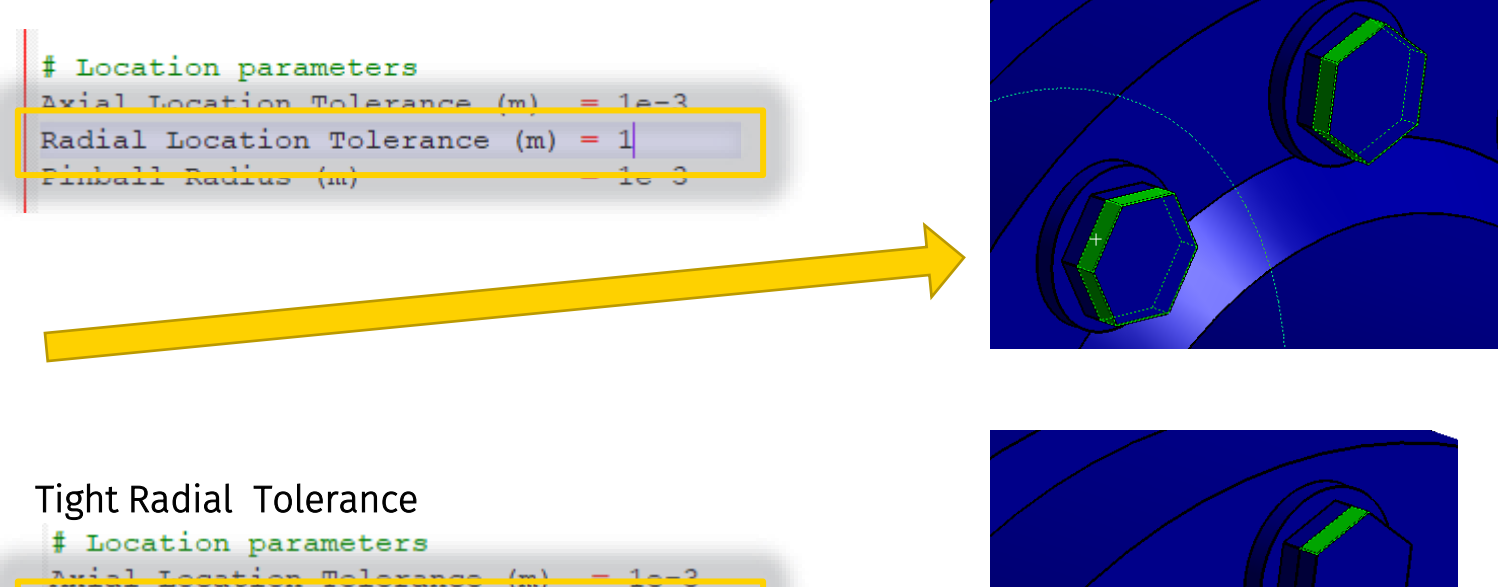

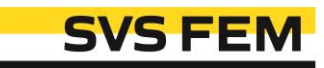

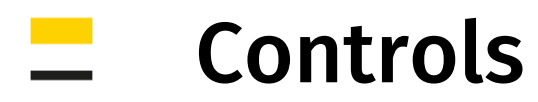

#### $||$  Settings – Location parameters – Normal tolerance

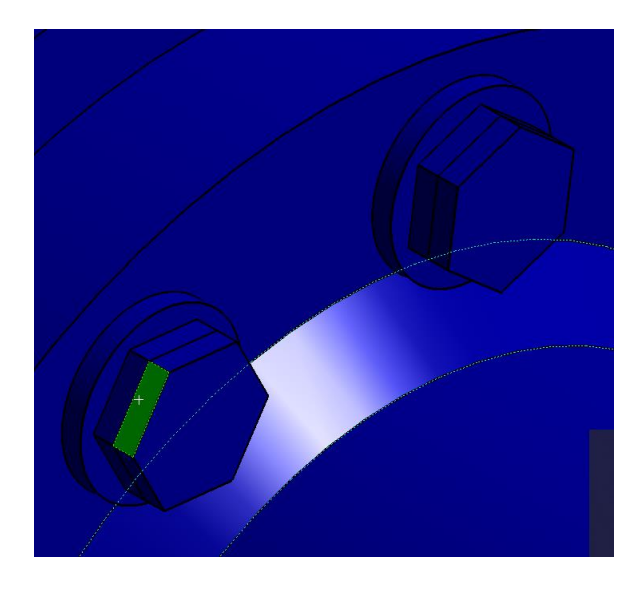

#### Benevolent Normal Tolerance

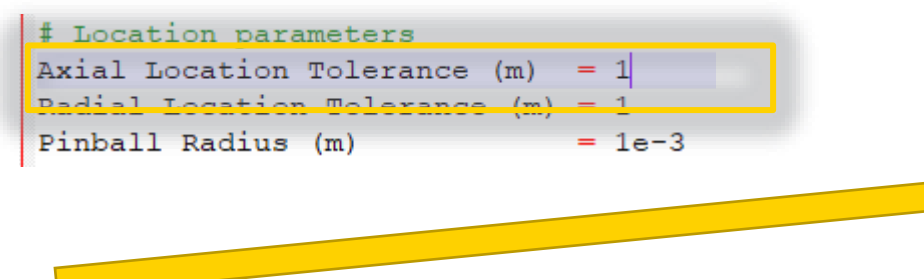

#### Tight Normal Tolerance

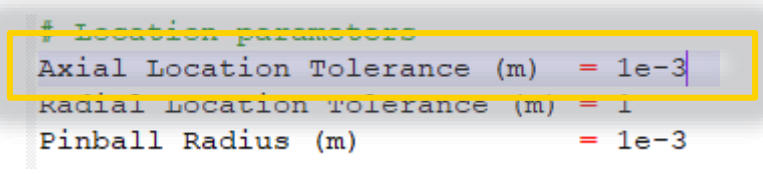

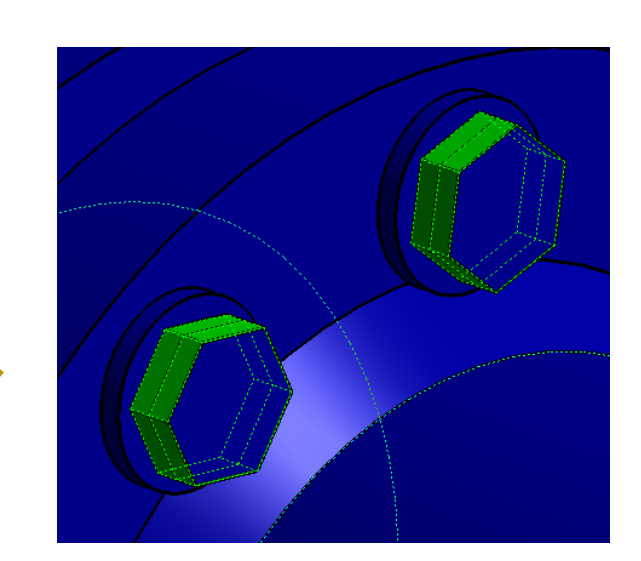

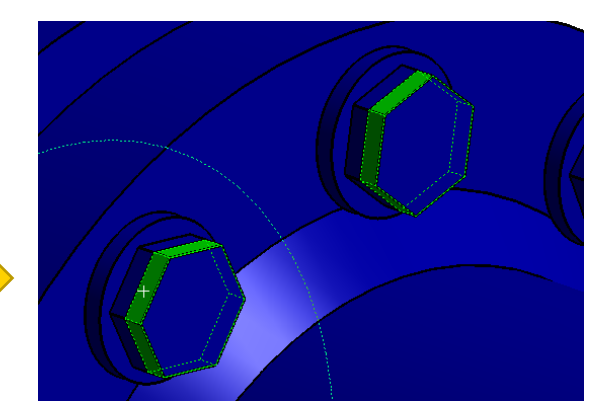

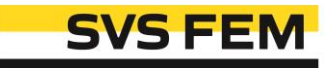

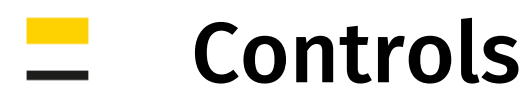

## $||$  Settings – Location parameters – Pinball radius

Applicable only for *Duplicate Objects* affect which geom. entities on one body will be merged.

Benevolent Pinball

Tight Pinball

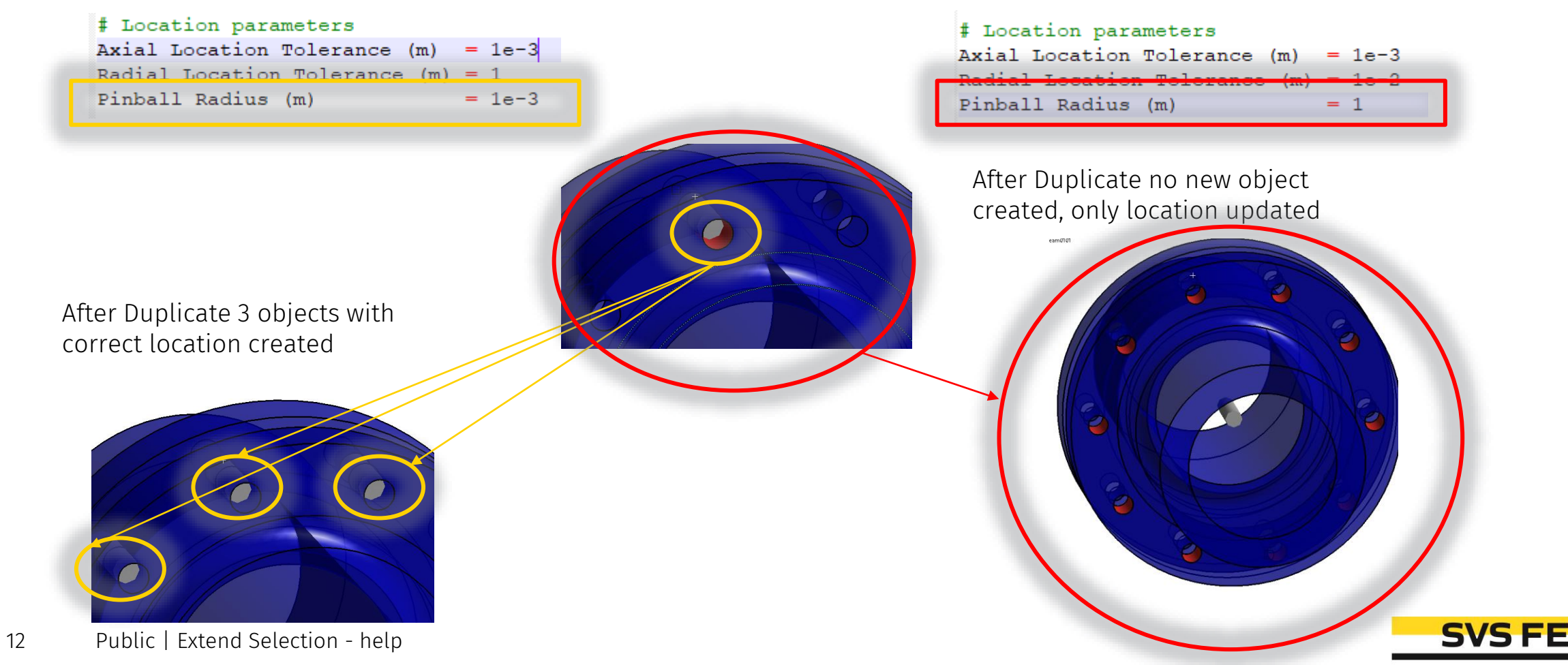

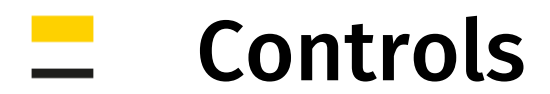

## $||$  Settings – Name filter

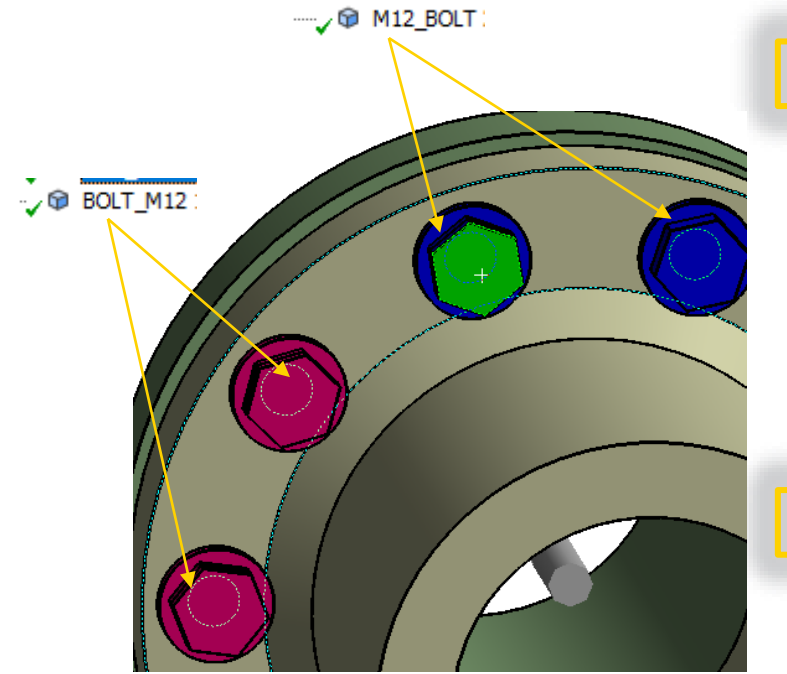

#### Name Filter ON

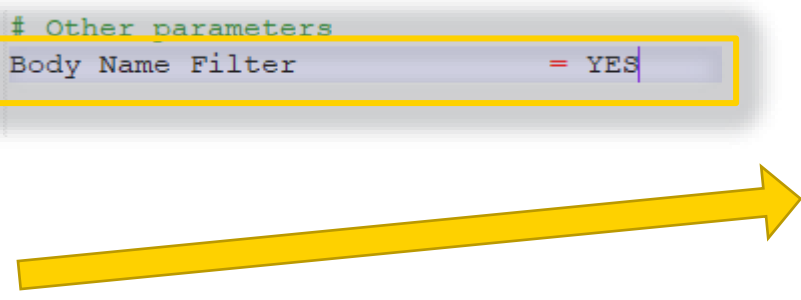

#### Name Filter Off

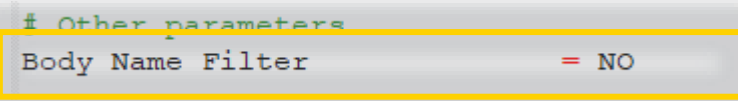

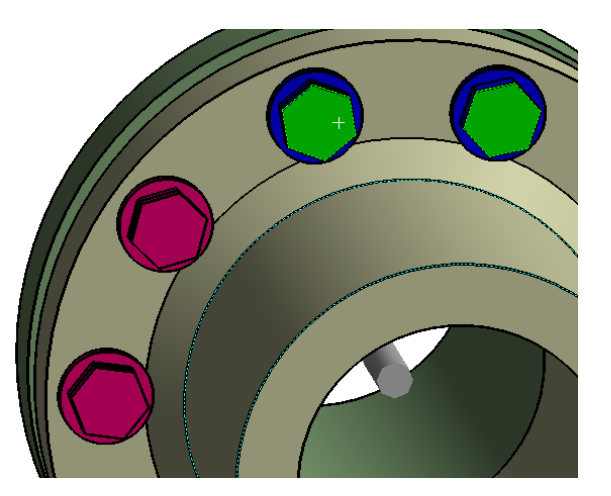

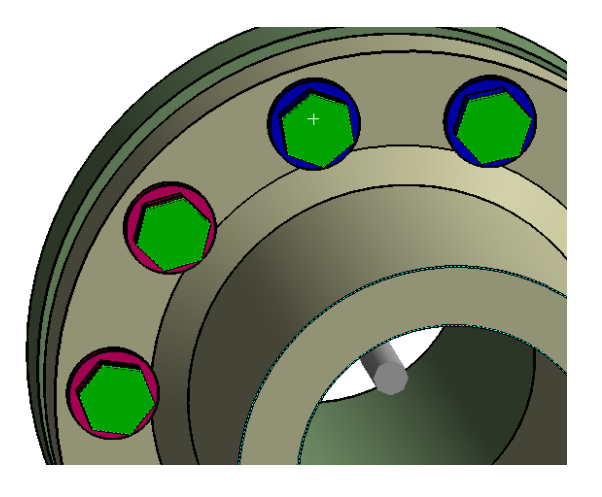

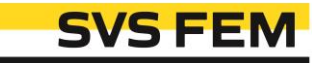

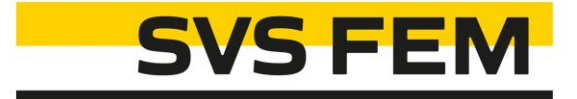

# Thank you for using SVS FEM ACTs

www.svsfem.cz